# **Configuring the Network**

This section describes how to create ad-hoc and infrastructure networks under Windows Vista, Windows XP, and Mac OS X.

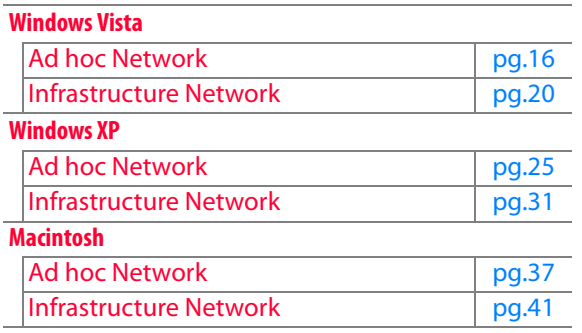

 $15$ Configuring the Network Configuring the Network

#### A **Connecting to Existing Wireless LANs**

The WT-4 can also be used to connect to existing wireless LANs. Switch to the existing network after creating a new network for use with the WT-4.

#### A **Wireless Networks: Infrastructure Versus Ad-hoc**

Wireless networks may be either infrastructure or ad-hoc. **• Ad-hoc**: A peer-to-peer wireless

**• Infrastructure**: Connection is via a wireless LAN access point.

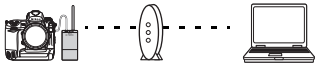

WT-4 and the host.

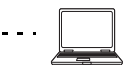

network consisting solely of the

 $WT-4$ 

**Introduction**

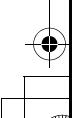

 $WT-4$ 

Wireless Host **LAN** access **L**apoint **point** 

# **Windows Vista**

## ❏ **Creating an Ad Hoc Network**

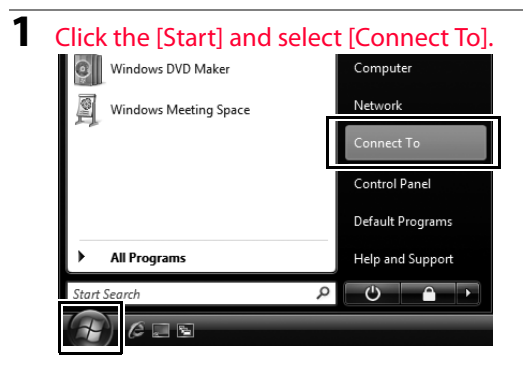

# **2** Click [Set up a connection or network].

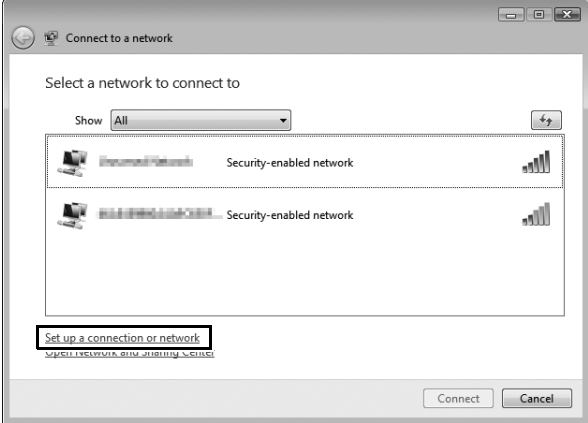

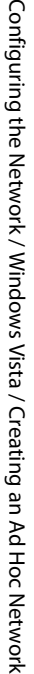

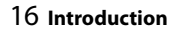

## **3** Select [Set up a wireless ad hoc (computer-to-computer) network] and click [Next].

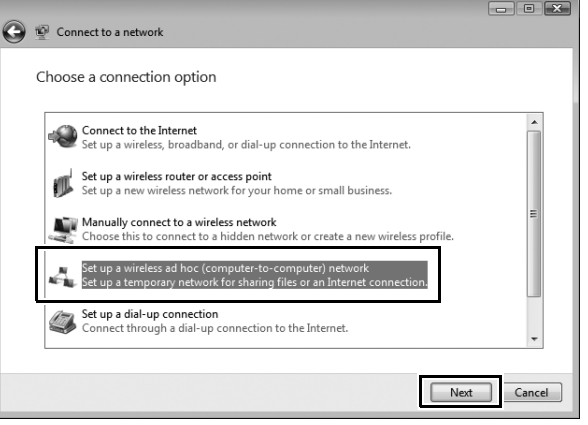

# **4** Click [Next].

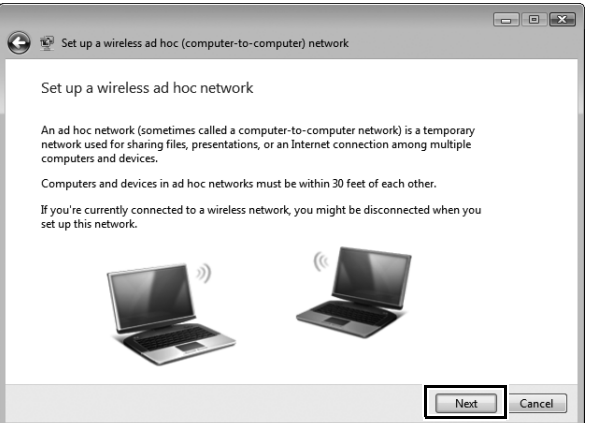

- **5** After entering a network name and choosing security options as described below, select [Save this network] and click [Next].
	- **• Network name**: Enter a name of up to 32 characters.
	- **• Security type**: Choose from [WEP] and [No authentication (Open)].
	- **• Security key/passphrase**: If [WEP] is selected for [Security type], enter a security key. To enable 64-bit encryption, enter a five-character ASCII or ten-digit hexadecimal key. To enable 128-bit encryption, enter a 13-character ASCII or 26-digit hexadecimal key. ASCII keys may contain letters, punctuation, and the numbers 0–9, hexadecimal keys the numbers 0–9 and the letters a, b, c, d, e, and f.

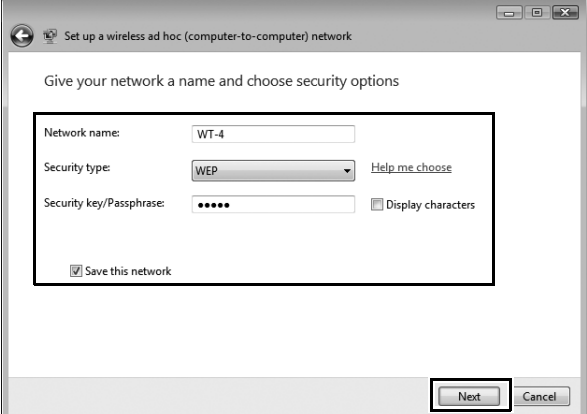

# **6** Click [Close].

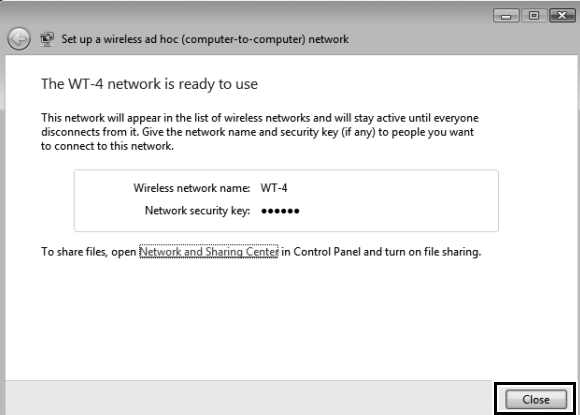

Network setup is now complete. Proceed to "Operating the WT-4 for Computer" (pg.47), "Operating the WT-4 for FTP" (pg.107).

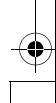

Procedures for connecting your computer to a wireless LAN access point are described here.

#### *Configuring the Wireless LAN Access Point*

Following the instructions in the manual for the wireless LAN access point, choose a network name (SS-ID), authentication, encryption, security key, and key index.

### *Configuring the Host*

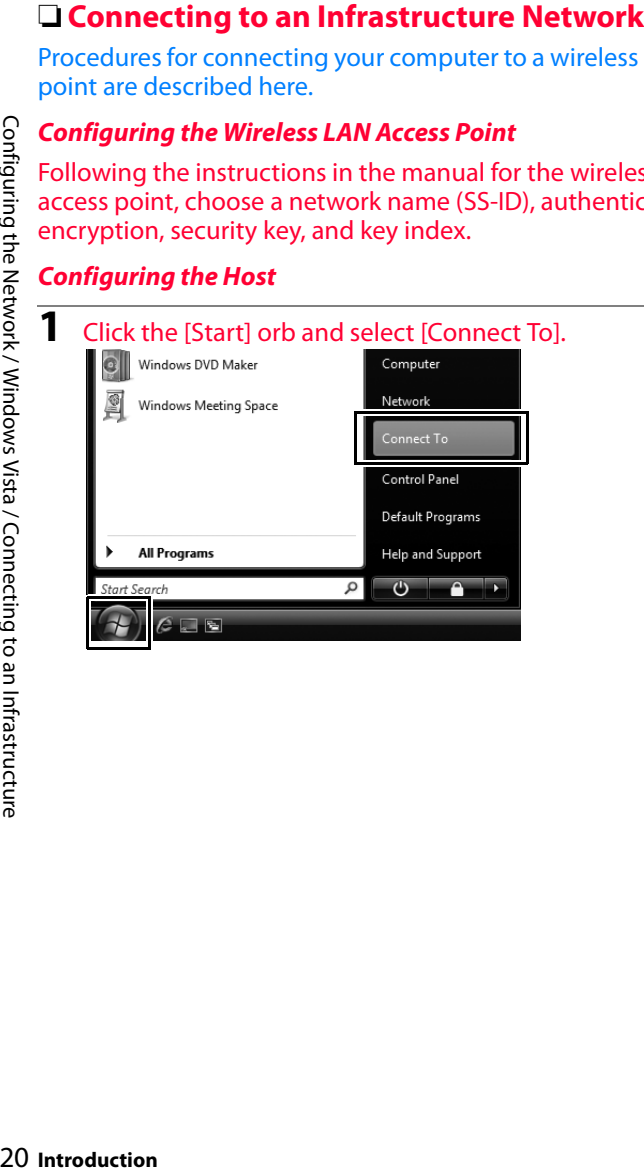

Configuring the Network / Windows Vista / Connecting to an Infrastructure

# **2** Click [Set up a connection or network].

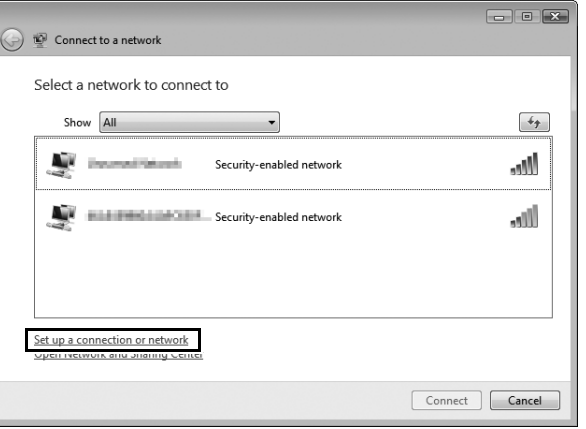

### **3** Select [Manually connect to a wireless network] and click [Next].

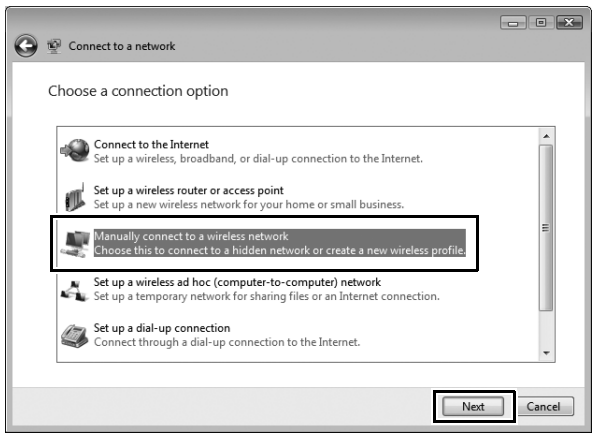

If a [Manually connetct to a wireless network] is not displayed, install the necessary driver software as described in the documentation for the wireless LAN adapter.

**Introduction** 21

Configuring the Network / Windows Vista / Connecting to an Infrastructure

Configuring the Network / Windows Vista / Connecting to an Infrastructure

- **4** After entering a network name and choosing security options to match those selected for the wireless LAN access point. select [Save this network] and click [Next].
	- **• Network name**: Enter a name of up to 32 characters.
	- **• Security type**: Choose from [No authentication (Open)], [WEP], [WPA-Personal], and [WPA2-Personal]. [WPA-Enterprise], [WPA2-Enterprise], and [802.1x] can not be used with the WT-4.
	- **• Encryption type**: The type of encryption available depends on the options selected for [Security type]:
		- ❏ **None (open system)**: [None]
		- ❏ **WEP**: [WEP]
		- ❏ **WPA, WPA2**: [TKIP], [AES]
- **4** After entering a network name and choosing security options<br>to match those selected for the wireless LAN access point,<br>select IS ave this network] and click [Next].<br>
<br>• Network name: Enter a name of up to 32 characters **• Security key/passphrase**: If [WEP] is selected for [Security type], enter a 5- or 13-character ASCII key or 10- or 26-digit hexadecimal key. Entering a five-character ASCII or ten-digit hexadecimal key enables 64-bit encryption, a 13-character ASCII or 26-digit hexadecimal key 128-bit encryption. ASCII keys may contain letters, punctuation, and the numbers 0–9, hexadecimal keys the numbers 0–9 and the letters a, b, c, d, e, and f. If [TKIP] or [AES] is selected for [Security type], enter an ASCII key of 8 to 63 characters or a 64-digit hexadecimal key.

ŧ

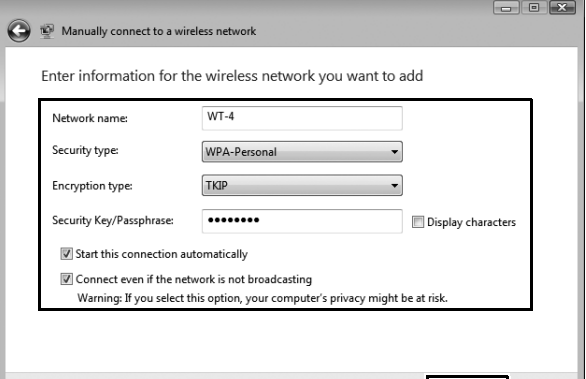

IC Next  $Cancel$ 

# **5** Click [Connect to…].

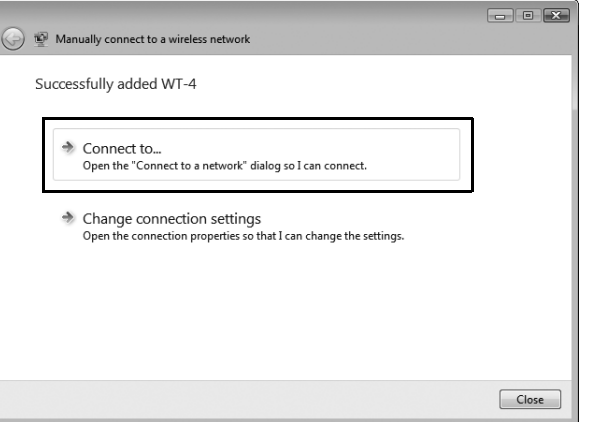

♦

€

**Introduction** 23

 $\bf \bm \Phi$ 

 $\overline{6}$  Confirm that [Connected] appears next to the network name<br>entered in Step 4 and click [Cancel].

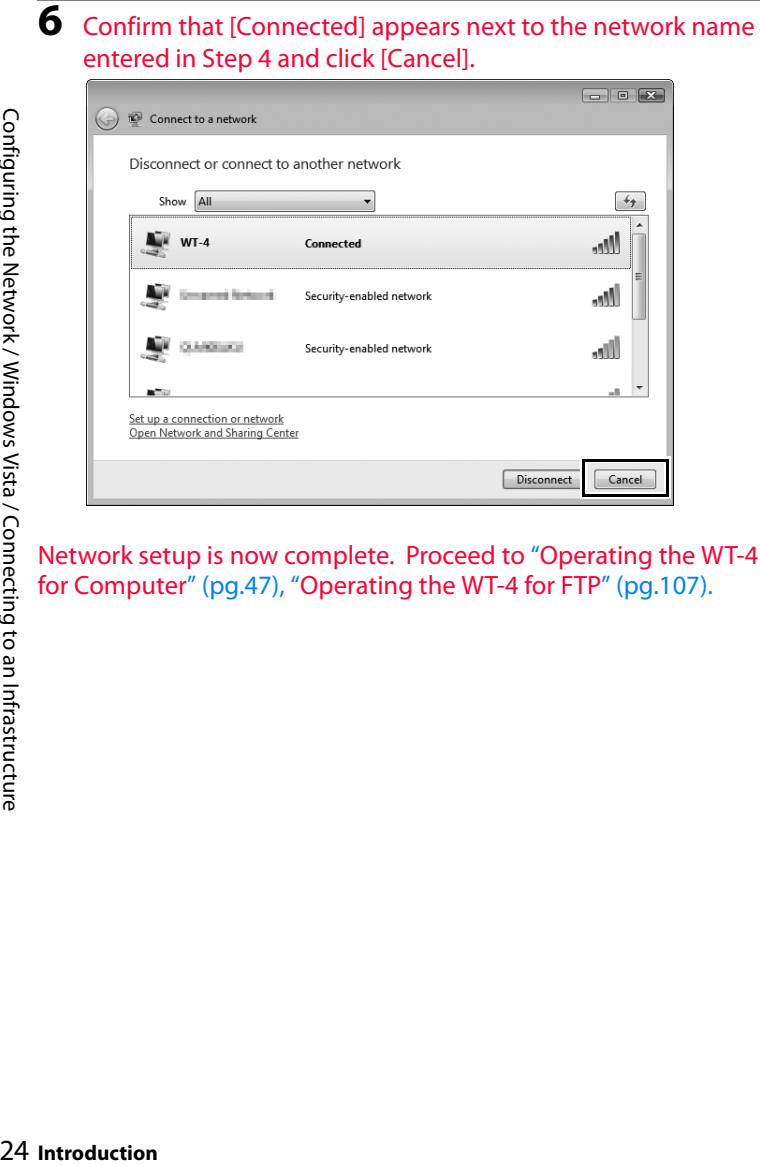

Network setup is now complete. Proceed to "Operating the WT-4 for Computer" (pg.47), "Operating the WT-4 for FTP" (pg.107).

# **Windows XP**

### ❏ **Creating an Ad Hoc Network**

**1** Click [Start] and select [All Programs] > [Accessories] > [Communications] > [Network Connections].

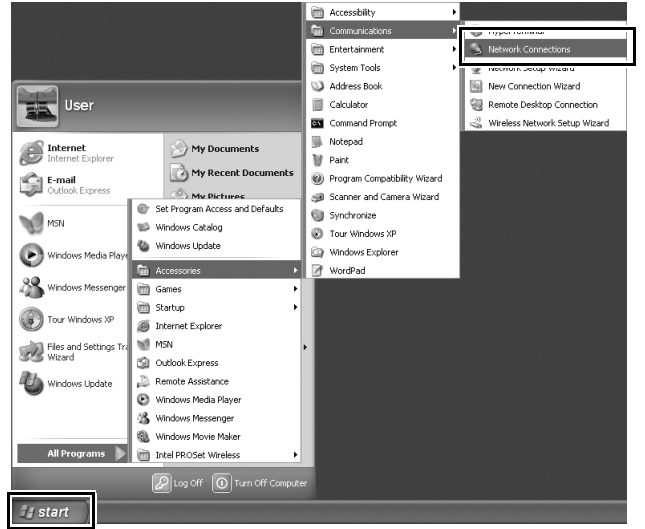

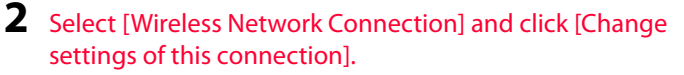

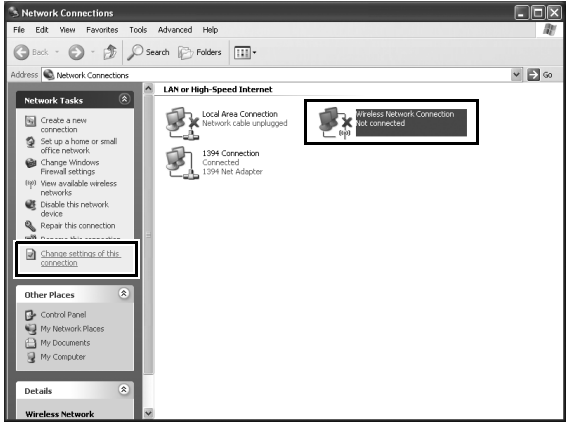

If a [Wireless Network Connection] icon is not displayed, install the necessary driver software as described in the documentation for the wireless LAN adapter.

# **3** Click the [Wireless Networks] tab.

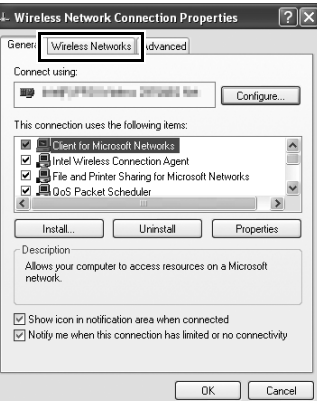

If a third-party wireless connection program is installed, the [Wireless Networks] tab will not be displayed. Choose authentication, encryption, and a security key as described in the documentation for the wireless LAN adapter. Make a note of the security key, as it will be required when setting up the camera.

### **4** Select [Use Windows to configure my wireless network settings].

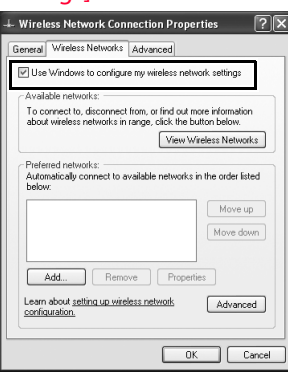

**5** Click [Add].

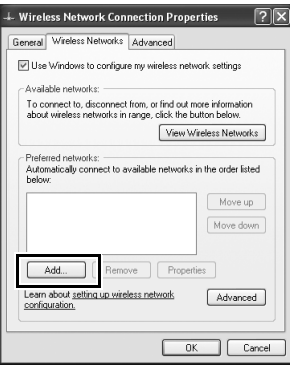

Configuring the Network / Windows XP / Creating an Ad Hoc Network Configuring the Network / Windows XP / Creating an Ad Hoc Network

28 **Introduction**

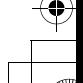

♦

- **6** After entering a network name and choosing security options as described below, select [This is a computer-to-computer (ad hoc) network; wireless access points are not used] and click [OK]. Do not select [The key is provided for me automatically].
	- **• Network name (SSID)**: Enter a name of up to 32 characters.
	- **• Network Authentication**: Choose from [Open] and [Shared].
	- **• Data encryption**: Choose from [WEP] and [Disabled].
	- **• Network key**: If [WEP] is selected for [Data encryption], enter a security key. To enable 64-bit encryption, enter a fivecharacter ASCII or ten-digit hexadecimal key. To enable 128 bit encryption, enter a 13-character ASCII or 26-digit hexadecimal key. ASCII keys may contain letters, punctuation, and the numbers 0–9, hexadecimal keys the numbers 0–9 and the letters a, b, c, d, e, and f.
	- **• Key index (advanced)**: If [WEP] is selected for [Data encryption], choose a key index.

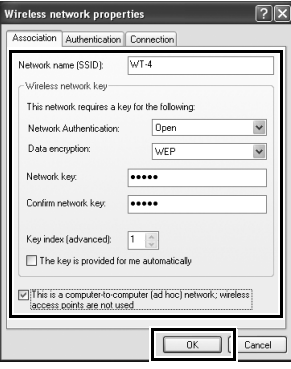

**7** Click [OK].

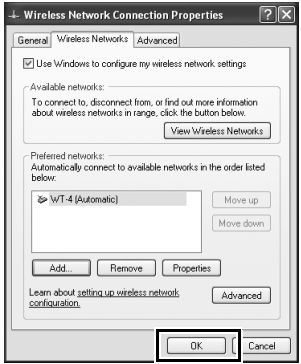

Network setup is now complete. Proceed to "Operating the WT-4 for Computer<sup>"</sup> (pg.47), "Operating the WT-4 for FTP" (pg.107).

### ❏ **Connecting to an Infrastructure Network**

Procedures for connecting your computer to a wireless LAN access point are described here.

#### *Configuring the Wireless LAN Access Point*

Following the instructions in the manual for the wireless LAN access point, choose a network name (SS-ID), authentication, encryption, security key, and key index.

#### *Configuring the Host*

**1** Click [Start] and select [All Programs] > [Accessories] > [Communications] > [Network Connections].

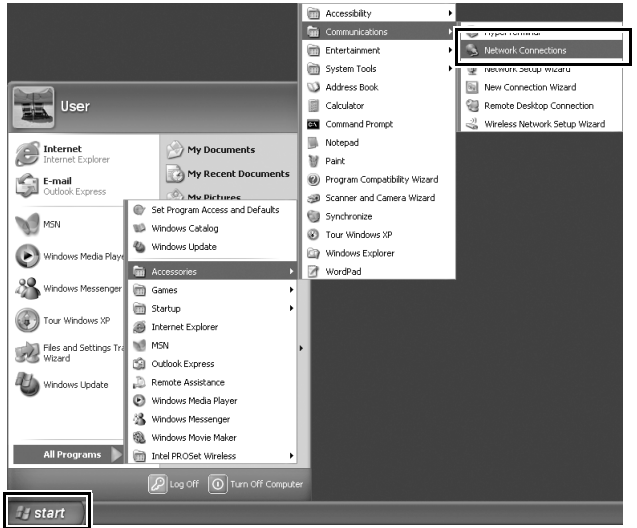

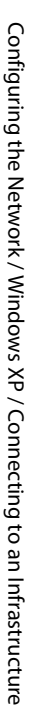

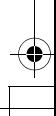

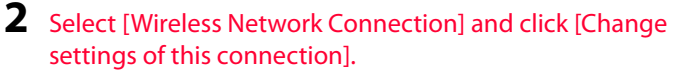

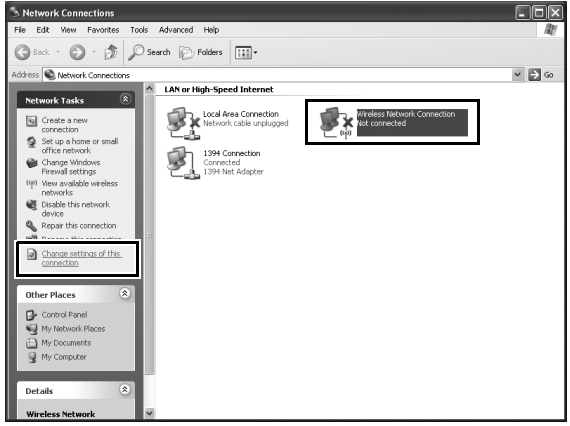

If a [Wireless Network Connection] icon is not displayed, install the necessary driver software as described in the documentation for the wireless LAN adapter.

# **3** Click the [Wireless Networks] tab.

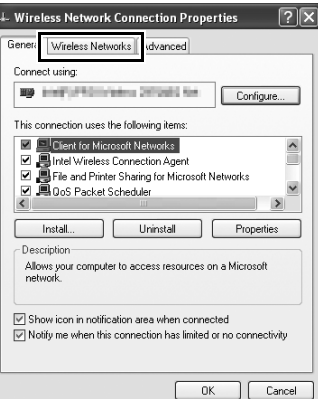

If a third-party wireless connection program is installed, the [Wireless Networks] tab will not be displayed. Choose authentication, encryption, and a security key as described in the documentation for the wireless LAN adapter. Make a note of the security key, as it will be required when setting up the camera.

### **4** Select [Use Windows to configure my wireless network settings].

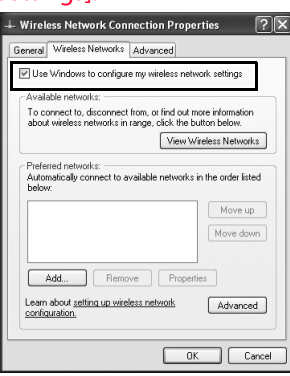

 $\overline{\mathbf{5}}$ Click [Add].

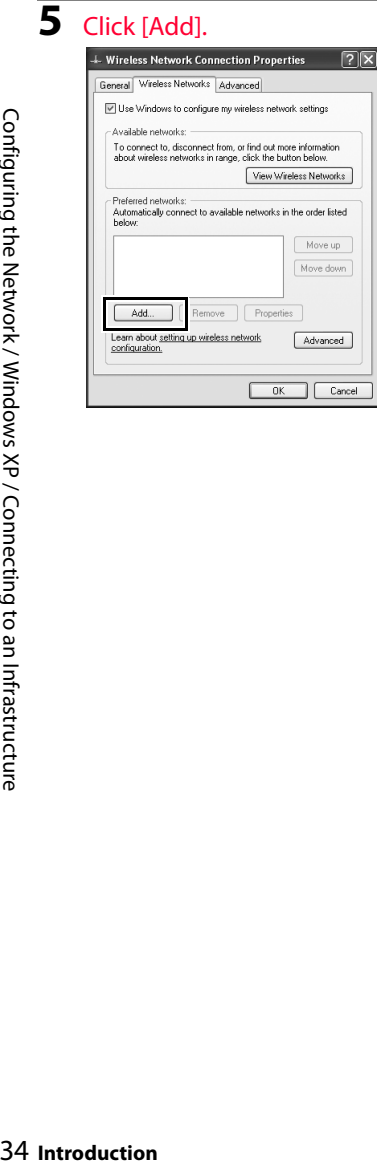

Configuring the Network / Windows XP / Connecting to an Infrastructure Configuring the Network / Windows XP / Connecting to an Infrastructure

♦

- **6** After entering a network name and choosing security options to match those selected for the wireless LAN access point, remove the check from [This is a computer-to-computer (ad hoc) network; wireless access points are not used] and click [OK].
	- **• Network name (SSID)**: Enter a name of up to 32 characters.
	- **• Network Authentication**: Choose from [Open], [Shared], [WPA], and [WPA-PSK].
	- **• Data encryption**: The type of encryption available depends on the options selected for [Network Authentication]:
		- ❏ **Open, Shared**: [WEP], [Disabled] ❏ **WPA, WPA-PSK**: [TKIP], [AES]
	- **• Network key**: If [WEP] is selected for [Data encryption], enter a 5- or 13-character ASCII key or 10- or 26-digit hexadecimal key. Entering a five-character ASCII or ten-digit hexadecimal key enables 64-bit encryption, a 13-character ASCII or 26 digit hexadecimal key 128-bit encryption. ASCII keys may contain letters, punctuation, and the numbers 0–9, hexadecimal keys the numbers 0–9 and the letters a, b, c, d, e, and f. If [TKIP] or [AES] is selected for [Data encryption], enter an ASCII key of 8 to 63 characters or a 64-digit hexadecimal key.

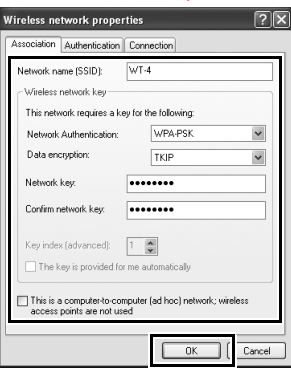

**7** Click [OK].

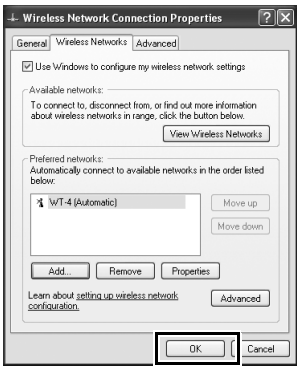

Network setup is now complete. Proceed to "Operating the WT-4 for Computer<sup>"</sup> (pg.47), "Operating the WT-4 for FTP" (pg.107).

# **Macintosh**

## ❏ **Creating an Ad Hoc Network**

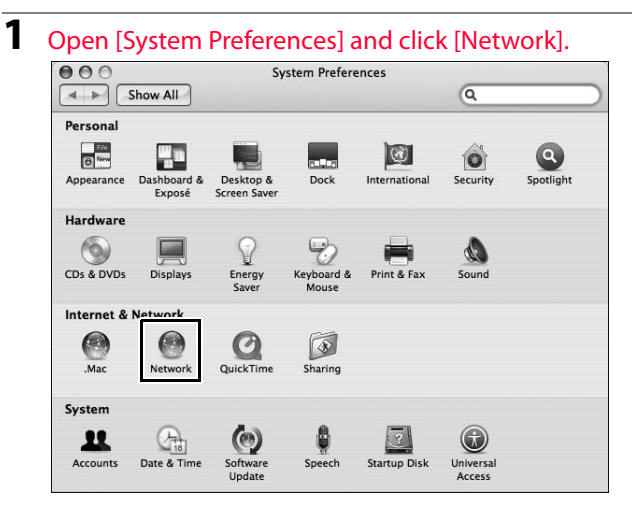

Configuring the Network / Macintosh / Creating an Ad Hoc Network Configuring the Network / Macintosh / Creating an Ad Hoc Network

**Introduction** 37

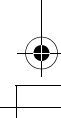

€

# **2** Choose [Network Port Configurations] from the [Show] menu.

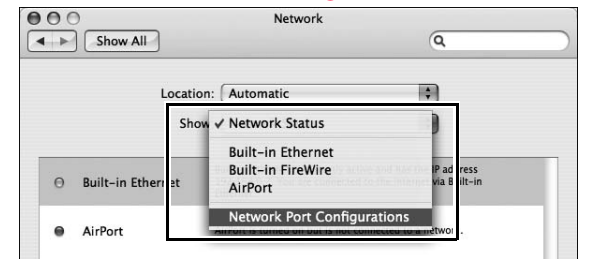

#### **3** Enable [AirPort], drag it to the top of the list, and click [Apply Now].

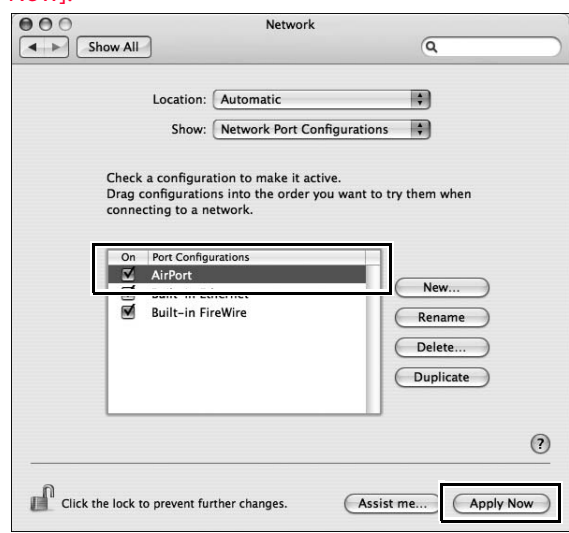

**4** Click the AirPort status icon in the menu bar and select [Turn AirPort On].

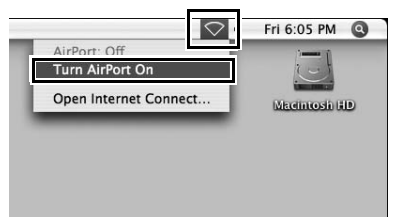

**5** Click the AirPort status icon in the menu bar and select [Create Network...].

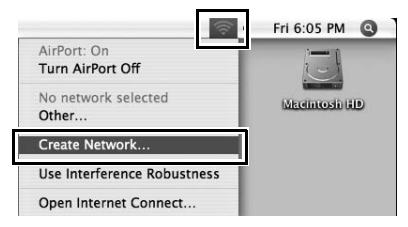

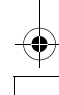